# Energy Force / Agvance Tank Transfer Procedure

Last Modified on 10/31/2024 8:54 am CDT

**If utilizing Agvance version 7.0.26030 or higher, reviewChange [Inventory](https://helpcenter.energyforce.net/home/change-inventory-status?phrase=tank%20transfer#:~:text=the%20ability%20to-,transfer,-the%20tank%20from) Status for instructions on tank transfers.**

To avoid duplication errors in Agvance, utilize the following procedures to transfer Company and Customer Owned Tanks.

## **Customer Owned Tanks (Co Owns = No)**

- 1. Open Agvance Energy to select the tank to be transferred in Energy Force by choosing the yellow file folder then *Tank Information*. Select the customer and choose**Edit**.
- 2. Modify the *Serial #* on the tank by inserting an X in front of the current number.
- 3. **Save** the tank.

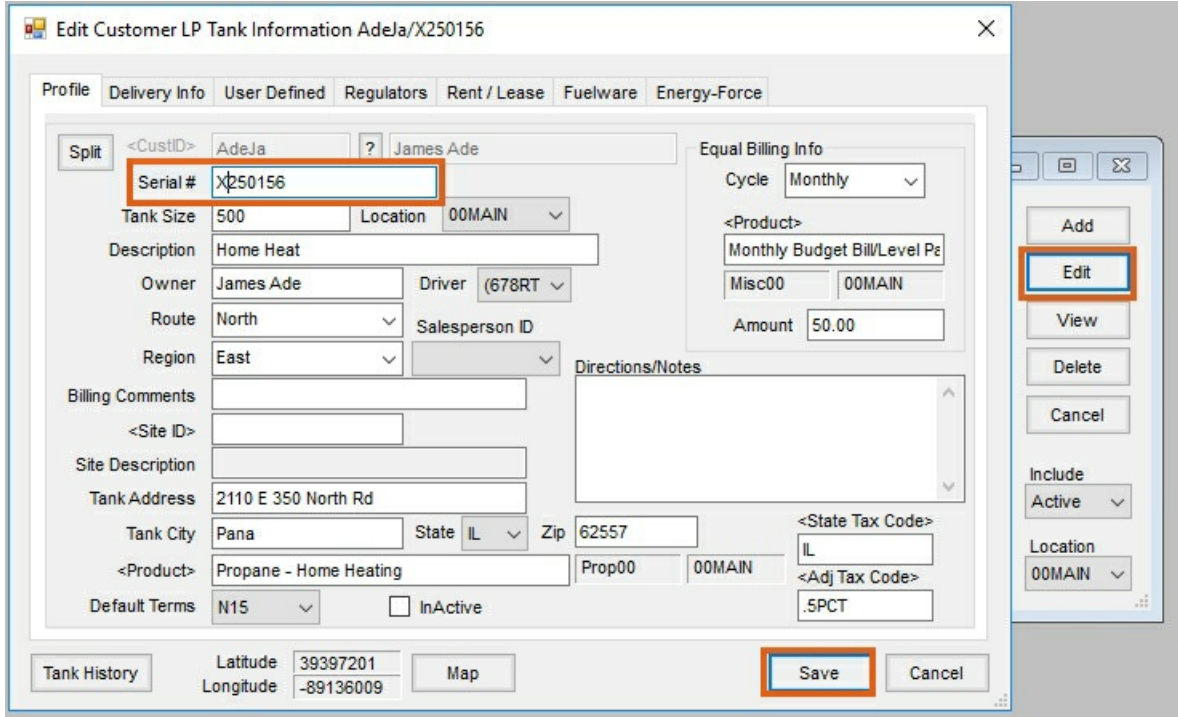

4. In Energy Force, navigate to *Customer Menu / Customer Maintenance* and select the customer. On the Tank Information screen choose **Transfer Customer Tank** to transfer the tank to a new customer account.

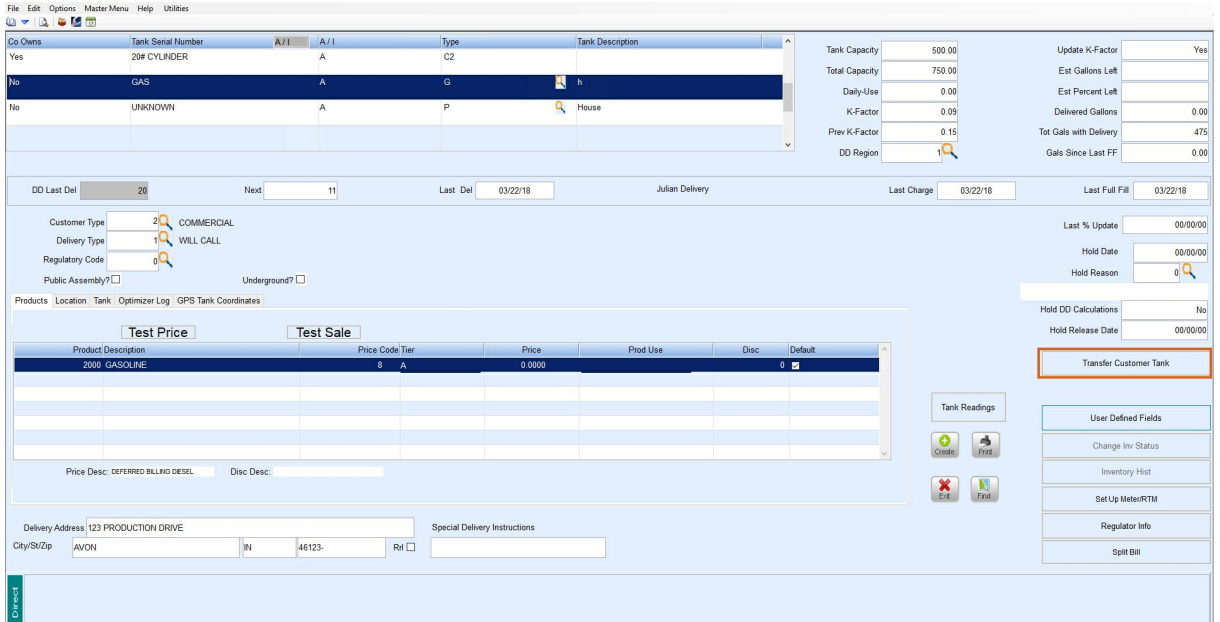

5. Navigate to *Posting Menu / Daily Clear* and select **Daily Tank Export**. Select **No** when prompted.

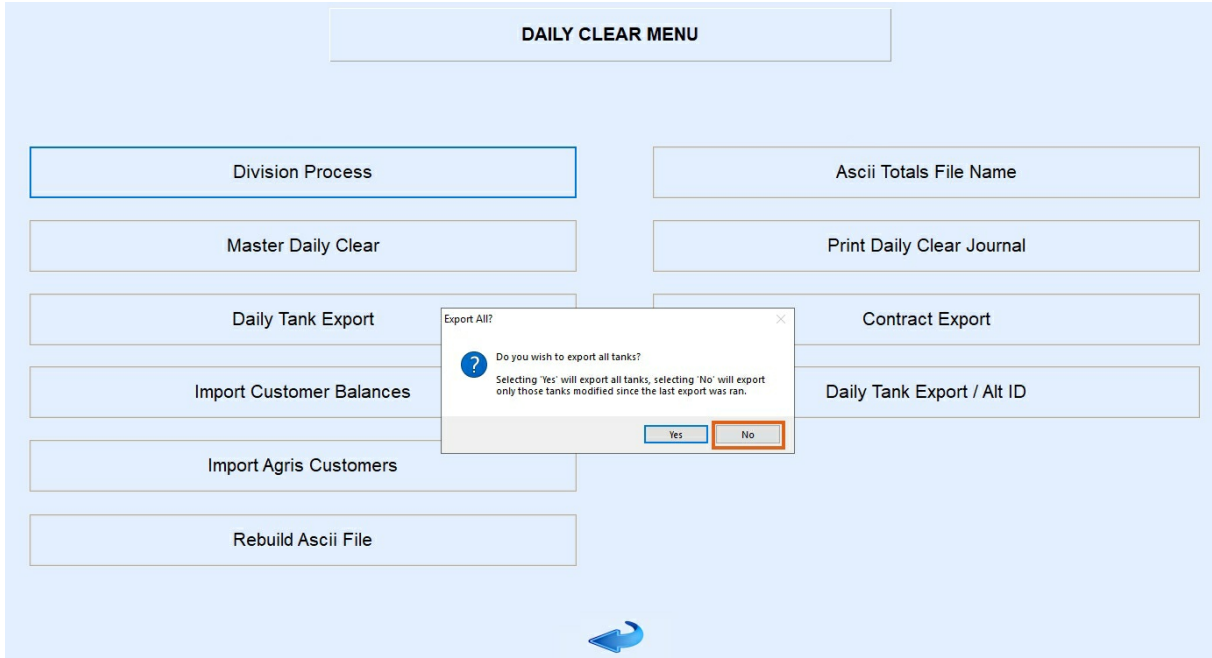

6. Import the tank file into Agvance by selecting*Transfers / Import / Energy Force / Daily Tank*. This will inactivate the original tank and generate a new tank for the customer receiving the transferred tank.

**Note**: Budget Billing Tanks will not be set to Inactive upon importing from Energy Force.

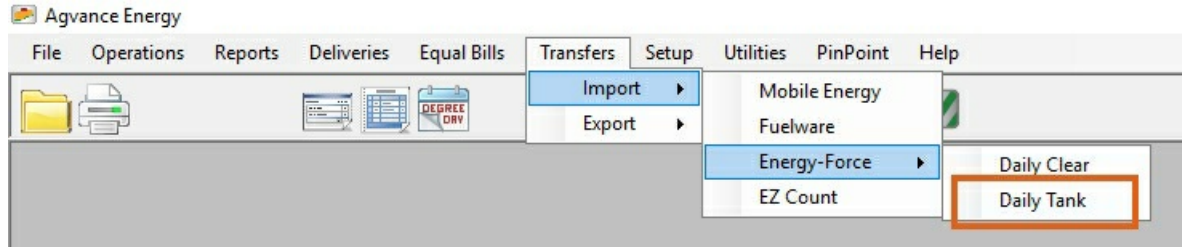

# **Company Owned Tanks (Co Owns = Y)**

- 1. Transfer the tank to the new customer account in Energy Force by first navigating to*Customer Menu / Customer Maintenance* and select the customer.
- 2. On the Tank Information screen choose**Change Inv Status** then the *CT (Customer Transfer action)* option to transfer the tank to a new customer account. Select **Process**.

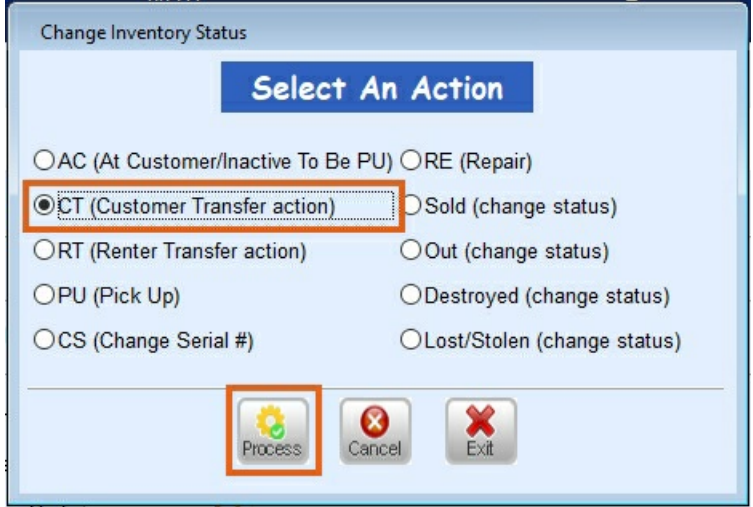

3. On the *TANK Trans to another customer* window, double click in the *New Customer* field to select the new customer then choose **Select**.

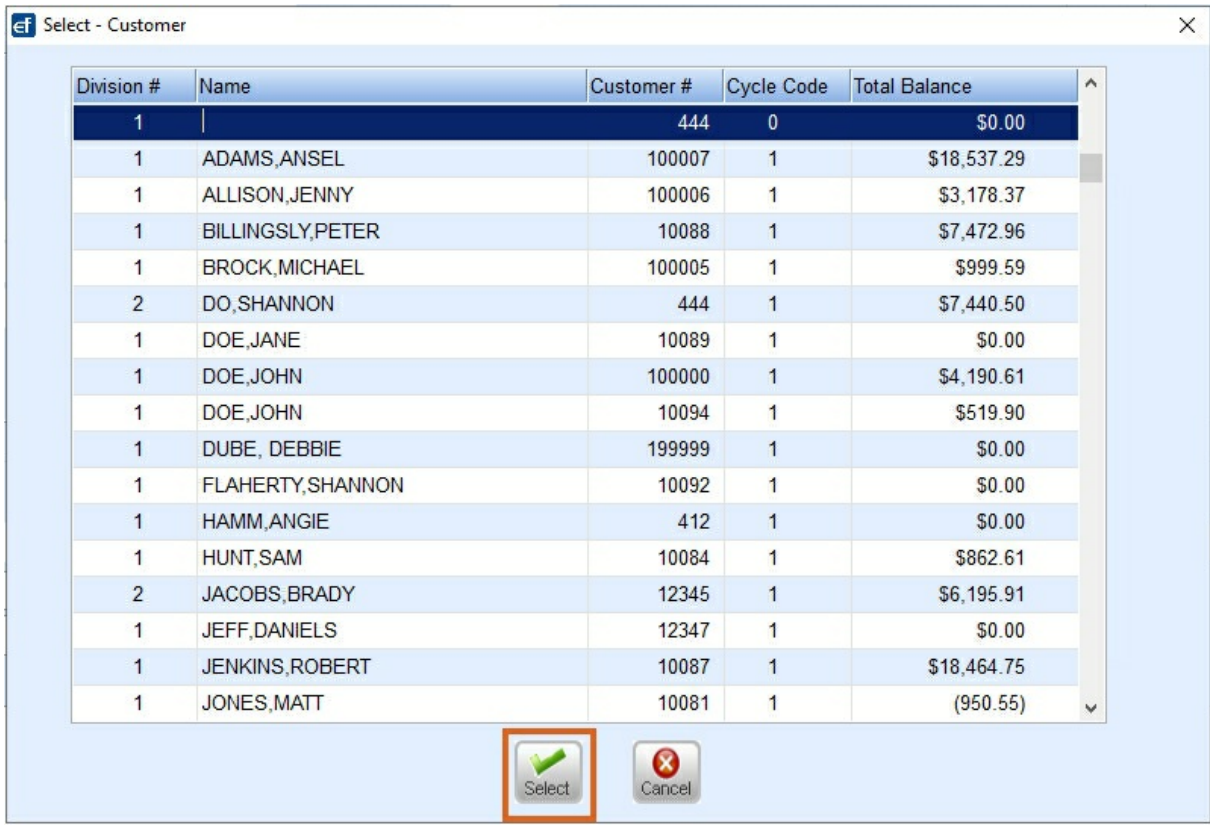

4. Provide the appropriate tank information and *Delivery Instructions* then choose **Process**.

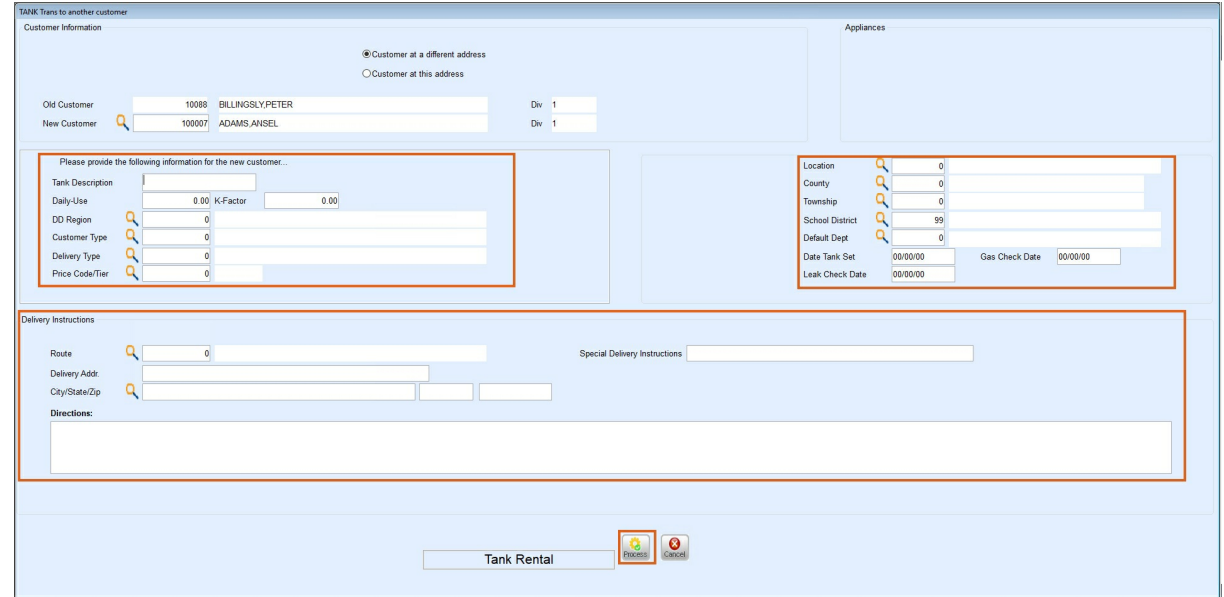

5. Navigate to *Posting Menu / Daily Clear* and select **Daily Tank Export**. Select **No** when prompted.

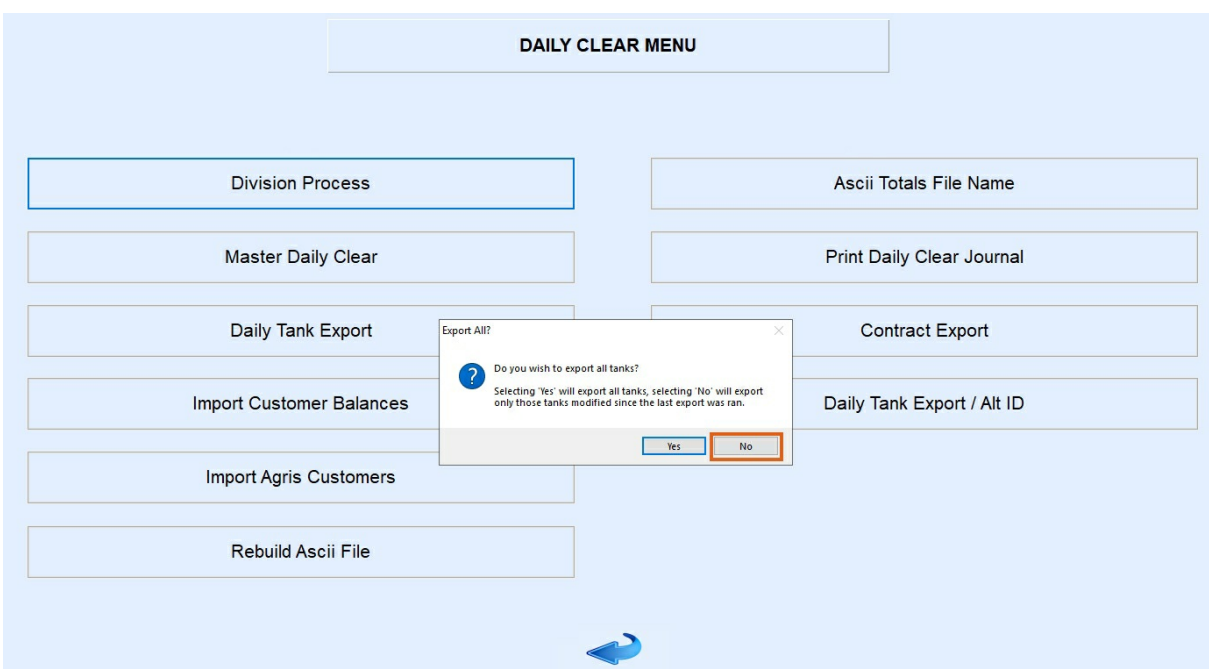

6. Import the tank file into Agvance by selecting*Transfers / Import / Energy Force / Daily Tank*. This will inactivate the original tank and generate a new tank for the customer receiving the transferred tank.

**Note**: Budget Billing Tanks will not be set to Inactive upon importing from Energy Force.

#### Agvance Energy

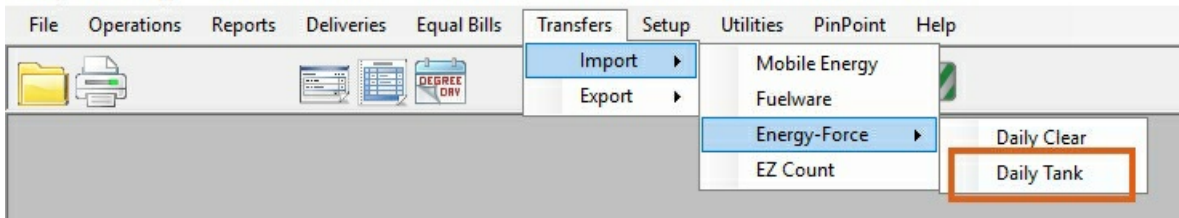

## **Tank Split Export**

For Agvance and Energy Force customers running the tank export process, only active splits will be exported with the file. When a tank transfer is attempted, if the tank is part of a split, a message displays to choose how the split should be moved.

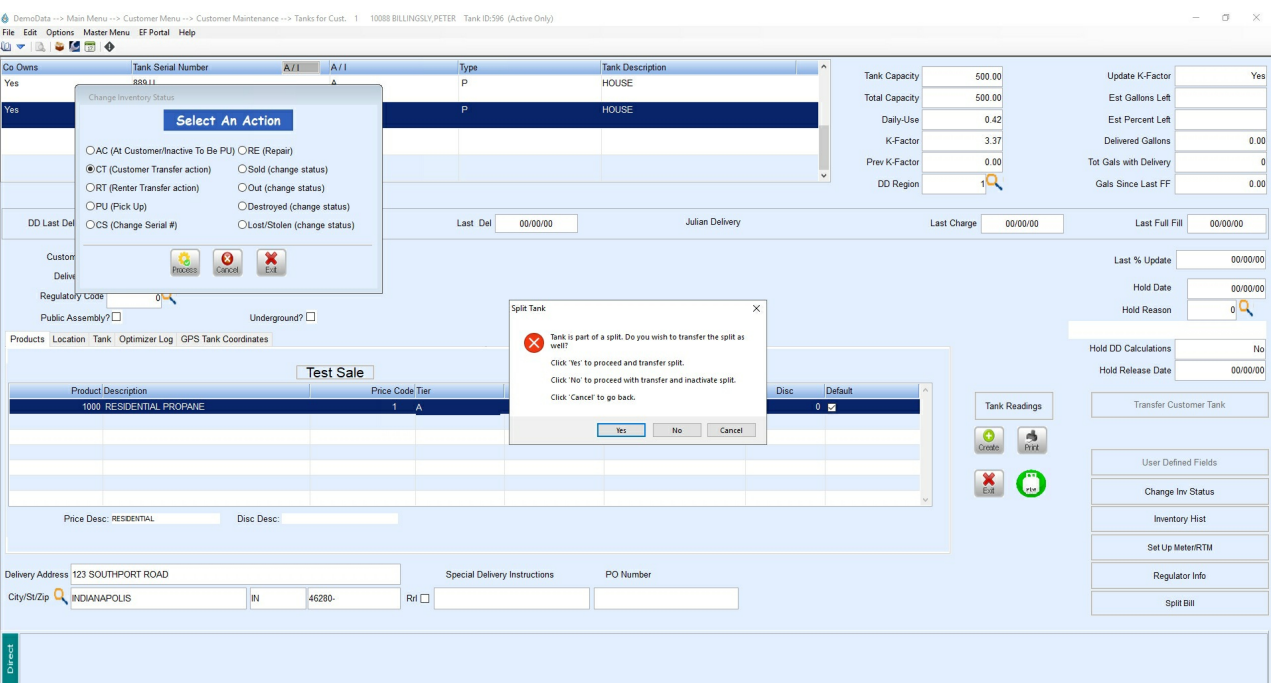

- *Tank is part of a split. Do you wish to transfer the split as well?*
	- <sup>o</sup> Select Yes to proceed and transfer the split.
	- <sup>o</sup> Select No to proceed with transfer and inactivate the split.
	- o Select **Cancel** to go back.
- Based on the choice made:
	- **Yes** New tank RRN is updated on the split.
		- If the split on the tank contains the Customer the tank is being transferred from, it will be updated to the new Customer.
		- If the split on the tank does not contain the Customer the tank is being transferred from, the Customers on the split will remain the same.
	- **No** The Split will be set to Inactive and not transferred.
	- **Cancel** Cancels the transfer of the tank.